## **Navodila za vnos vlog v aplikacijo 2327 VLOGA**

## IZVAJANJE INTERVENCIJ V SEKTORJU ČEBELARSKIH PROIZVODOV IZ STRATEŠKEGA NAČRTA SKUPNE KMETIJSKE POLITIKE 2023-2027

# **SOFINANCIRANJE SADIK MEDOVITIH RASTLIN, POSAJENIH ZA ČEBELARJENJE IN NE ZA PRIDELAVO RASTLIN**

#### **SPLOŠNO O SPLETNI STRANI**

Spoštovani

na spletni strani Agencije Republike Slovenije za kmetijske trge in razvoj podeželja se bo nahajala aplikacija za elektronski vnos vloge. Do nje boste lahko dostopali preko spletne strani (povezave), ki bo objavljena naknadno, ob odprtju razpisa.

Z vnosom vlog boste lahko pričeli, ko se bo javi razpis odprl, prej bo vstop v aplikacijo moten.

Za dostop do spletnih aplikacij si morate predhodno priskrbeti eno od digitalnih potrdil: SIGOV-CA, SIGEN-CA, HALCOM-CA, AC NLB, POŠTA®CA.

Za nemoteno delovanje digitalnega potrdila, je potrebno s spletne strani SI TRUST na računalnik uvoziti še korensko potrdilo in podpisno komponento. Ta služi za elektronsko podpisovanje vlog in se namesti kot aplikacija v operacijski sistem.

Za uspešen elektronski vnos in oddajo vloge morate imeti nameščeno najnovejšo verzijo spletnega brskalnika Microsoft Edge, Google Chrome ali Mozilla Firefox. Za uporabo aplikacije je primeren vsak računalnik, v katerem lahko uporabljate zgoraj navedene spletne brskalnike.

V kolikor vloge ne boste vnašali sami, potrebujete pooblastilo. Vnos in oddajo vloge za vas lahko opravi svetovalec ČZS, lahko pa tudi kdo od družinskih članov, prijateljev.

V kolikor vlogo vnaša SVETOVALEC skupaj s svetovalcem izpolnita pooblastilo.

V kolikor pa vlogo vnaša KDO DRUG, KI NI SVETOVALEC, potem pa je potrebno nekoliko drugačno pooblastilo. Pooblastilo izpolnita oba, se podpišeta in skenirano pooblastilo pošljeta na elektronski naslov [ceb-ukrepi.aktrp@gov.si.](mailto:ceb-ukrepi.aktrp@gov.si)

Na agenciji bomo tako pooblastilo vnesli v naš sistem in vam odgovorili na elektronski naslov, ki ste ga navedli na pooblastilu, ko bo urejeno. Običajno pooblastilo uredimo še isti dan.

Pooblastila se nahajajo na spletni strani AKTRP v razdelku storitve – intervencije v sektorju čebelarskih proizvodov

Link do pooblastil: [Intervencije v sektorju čebelarskih proizvodov | GOV.SI](https://www.gov.si/zbirke/storitve/intervencije-v-sektorju-cebelarskih-proizvodov/)

### **Aplikacija 2327 VLOGA**

Aplikacija se nahaja na spletni strani Agencije Republike Slovenije za kmetijske trge in razvoj podeželja:

[Spletne aplikacije za oddajo vlog | GOV.SI](https://www.gov.si/zbirke/storitve/e-poslovanje-e-kmetija/)

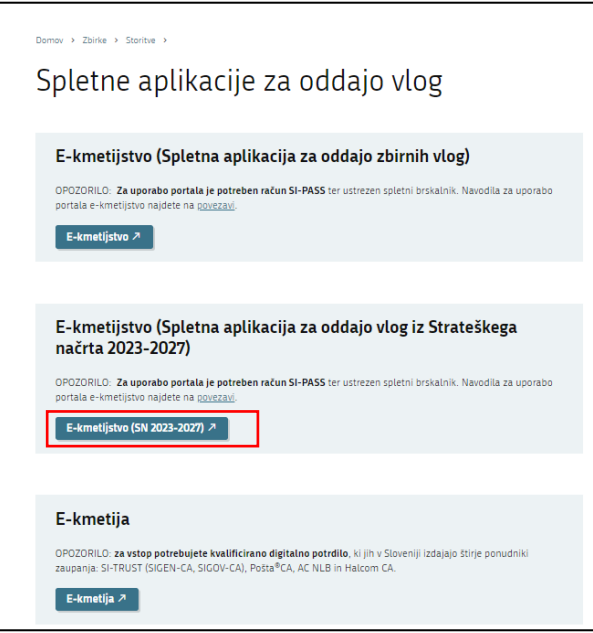

Na prijavni strani uporabnik izbere možnost SI-PASS

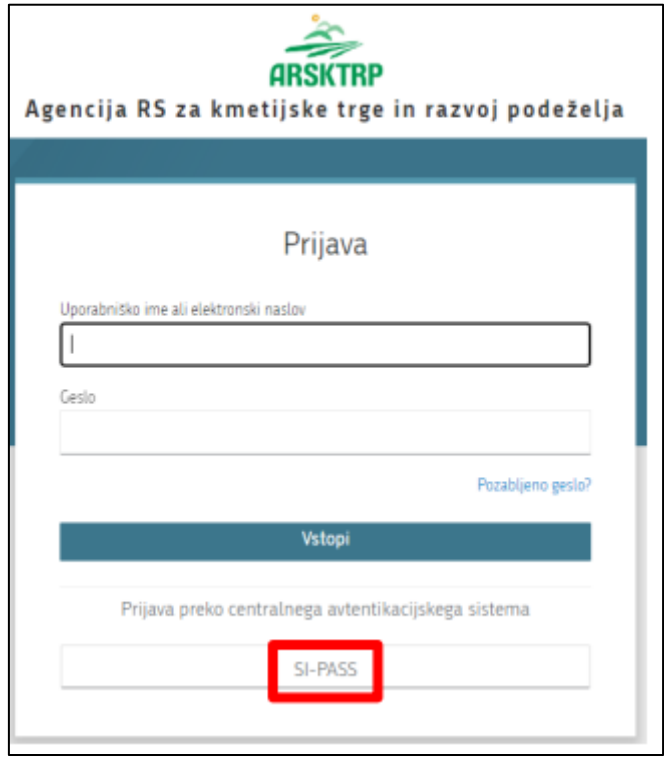

### **Prijava v SI-PASS**

Za prijavo uporabnika se uporablja [SI-PASS](https://www.si-trust.gov.si/sl/si-pass/) (storitev za spletno prijavo in podpis), ki deluje v okviru [Državnega centra za storitve zaupanja](https://www.si-trust.gov.si/sl/si-pass/) in se uporablja tudi za mnoge druge elektronske storitve javne uprave.

Uporabnik lahko za prijavo v SI-PASS uporabi različna sredstva:

- − **Kvalificirano potrdilo** (t.i. 'certifikat')
- − **Nova osebna izkaznica** (biometrična osebna izkaznica, izdana od 28.3.2022 dalje)
- − [smsPASS](https://www.si-trust.gov.si/sl/si-pass/mobilna-identiteta/) (mobilna identiteta smsPASS)
- − Ostali ponudniki [\(Halcom One,](https://one.halcom.si/) [Domov \(rekono.si\)\)](https://www.rekono.si/sl/domov/)

Če uporabnik še nima računa SI-PASS, mora predhodno ali ob prvem vstopu opraviti registracijo, kjer vnese tudi veljaven e-poštni naslov.

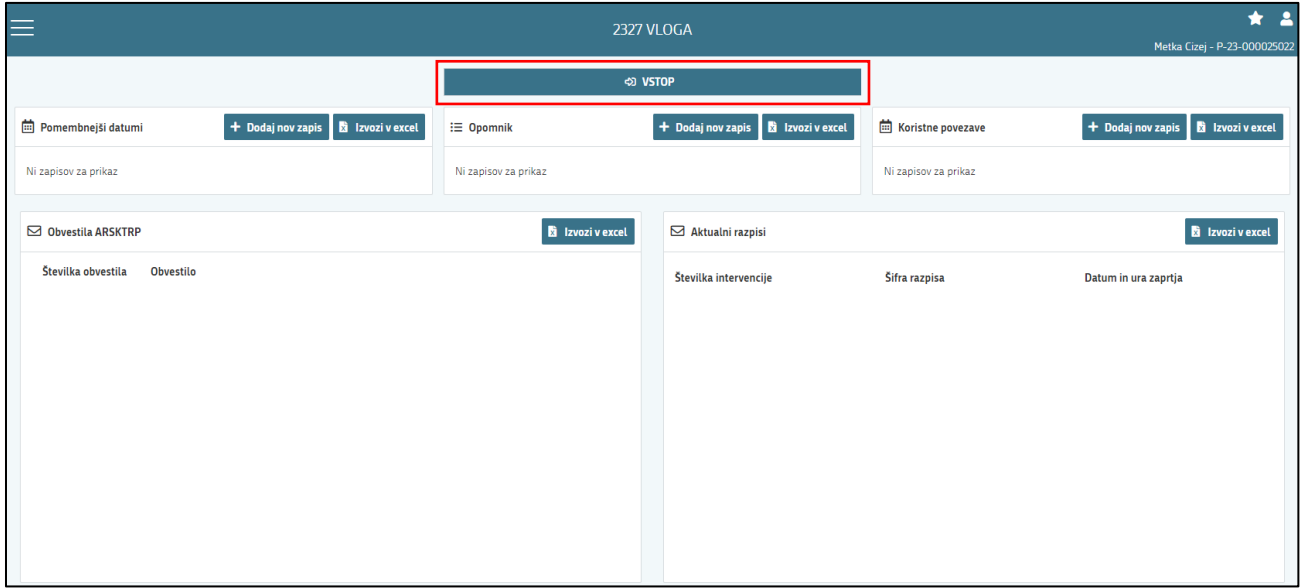

Ob samem vstopu v modul za vnos vloge lahko kreirate **novo vlogo** za svojo davčno številko oziroma za davčno številko za katero ste pooblaščeni.

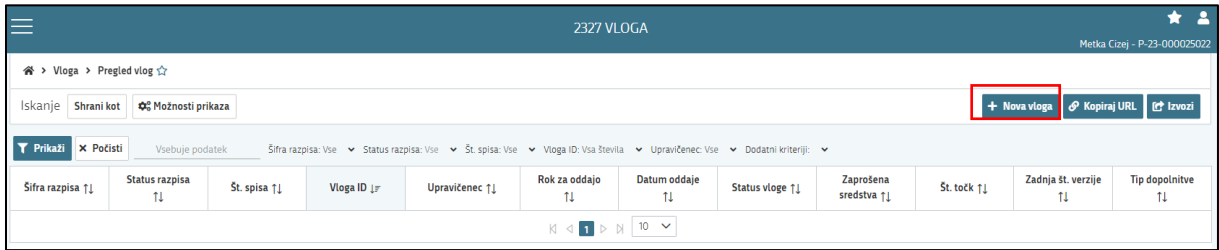

Ob kliku na indikator **»nova vloga«** se vam odpre spustni seznam.

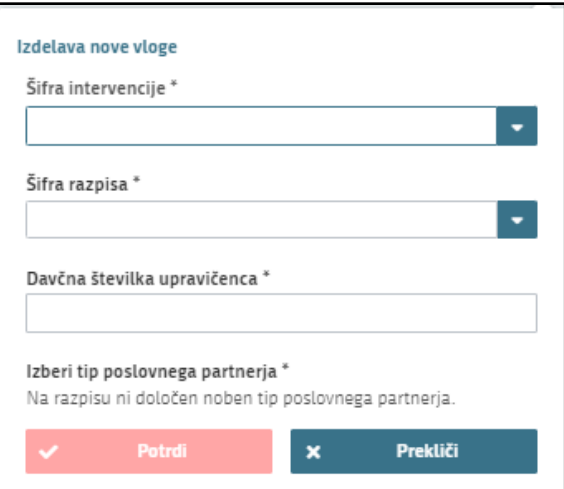

Najprej je potrebno vnesti podatke o **šifri intervencije**:

Šifre intervencije so navedene v drugem členu Uredbe o izvajanju intervencij v sektorju čebelarskih proizvodov iz strateškega načrta skupne kmetijske politike 2023-2027. Za vnos vlog na Javni razpis za sofinanciranje čebelarske opreme v programskem letu 2024 vpišete **SI02.04** in izberete ponujeno intervencijo: **Sofinanciranje sadik medovitih rastlin, posajenih za čebelarjenje in ne za pridelavo rastlin**. Lahko pa vpišete tudi naziv posameznega javnega razpisa.

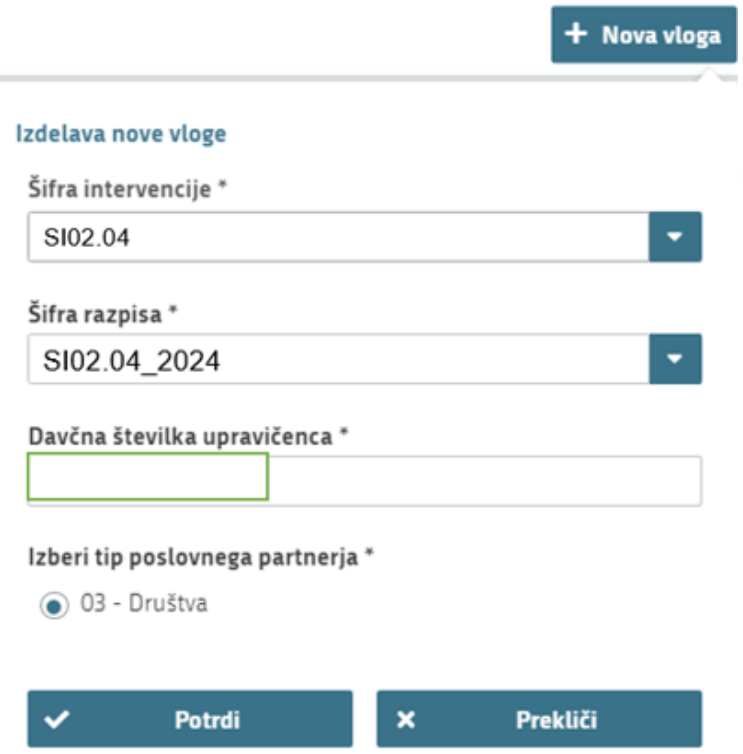

Nadaljujete na naslednjo vrstico, kjer izberete ponujeno **šifro razpisa:**

**SI02.04\_2024** - Sofinanciranje sadik medovitih rastlin, posajenih za čebelarjenje in ne za pridelavo rastlin v programskem letu 2024. Aplikacija vam bo na tem mestu za vnos čebelarskih podintervencij vedno ponudila le eno možnost izbire. Vnesete **davčno številko** upravičenca oziroma čebelarja - tistega za katerega vlogo kot morebitni pooblaščenec vnašate in izberete **tip poslovnega partnerja**: Društvo.

V kolikor uporabnik želi izdelati vlogo za kombinacijo davčne številke in tipa upravičenca ta pa ne obstaja v centralnem registru strank AKTRP, se vam prikaže sledeče obvestilo:

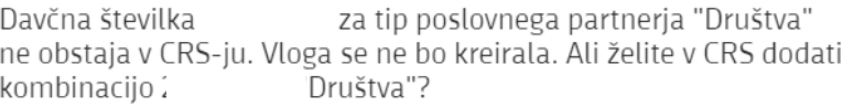

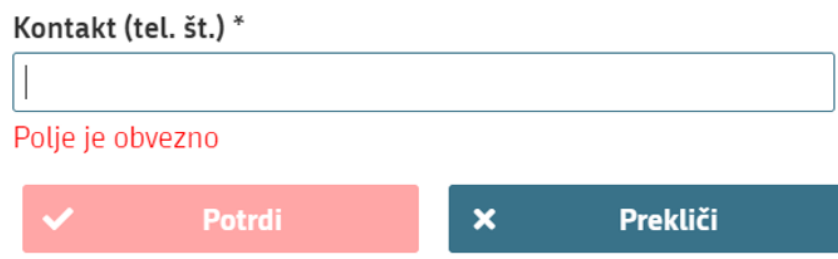

Ob vnosu vaše kontaktne telefonske številke se vam aktivira gumb potrdi. S klikom na gumb potrdi se izvede pošiljanje elektronskega sporočila na vnaprej določen elektronski naslov. Elektronsko sporočilo se za kombinacijo davčna številka upravičenca in tip upravičenca pošlje samo enkrat. V tem primeru boste lahko z vnosom vloge nadaljevali, ko boste v centralni register strank vneseni.

#### **Vnos vloge s POOBLASTILOM**

V primeru da vlagate vlogo s pooblastilom (pooblastilo ste že poslali na ARSKTRP in ste prejeli naš odgovor, da je pooblastilo urejeno), pa se vam vseeno pojavi sledeča napaka : *Uporabnik ni pooblaščena za vnos vloge za davčno številko XXXXXXXX vloga se ne bo izdelala. Na AKTRP pošljite podpisano pooblastilo.*

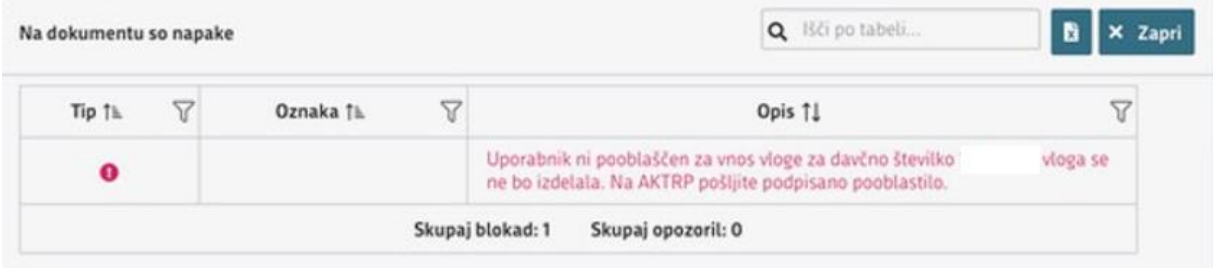

Težava se pojavi, ker vas aplikacija ob prvem vstopu registrira z vašo DŠ, se pravi kot fizična oseba. Spremeniti boste morali nastavitve oz. vaš profil – kot kaj vnašate.

To storite tako, da v **zgornjem desnem kotu** kliknete na sliko »**človeka**«)

Odpre se vam okno, kjer izberete »**Zamenjaj profil**«

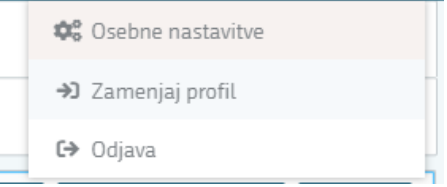

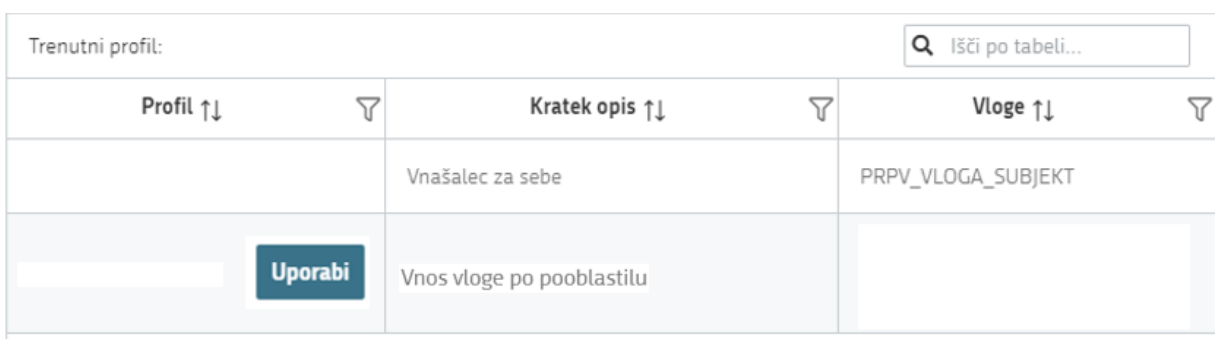

## Trenutno imate nastavitev na vašo DŠ – »**Vnašalec za sebe**«.

Prikazanih je 2 zapisov

Izbrati pa morate možnost »**Vnos vloge po pooblastilu**«. To storite tako, da kliknete na gumb »Uporabi« **Uporabi** 

Vašo izbiro/spremembo še potrdite, gumb «Potrdi« in lahko nadaljujete z vnosom vloge.

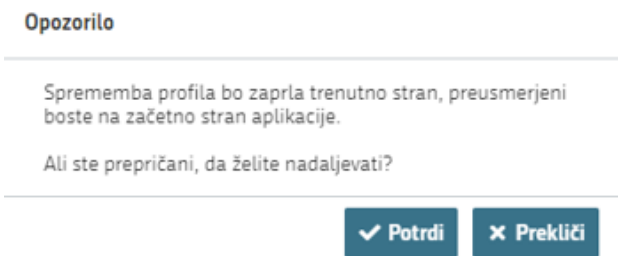

*Vaš profil je sedaj nastavljen na » Vnos vloge po pooblastilu«.*

# **UPRAVIČENEC/OSNOVNI PODATKI**

Odpre se forma kjer boste svojo vlogo tudi izpolnili in dopolnili z vsemi ustreznimi in potrebnimi podatki. Najprej je potrebno izpolniti vnosno masko **upravičenec.** Izpolniti je potrebno manjkajoče podatke. Izpolnite podatke o elektronskem predalu, GSM številki, stacionarni telefonski številki, kontaktni osebi. Kontaktni podatki so potrebni, v kolikor bo potrebna morebitna razjasnitev ali dopolnitev vloge.

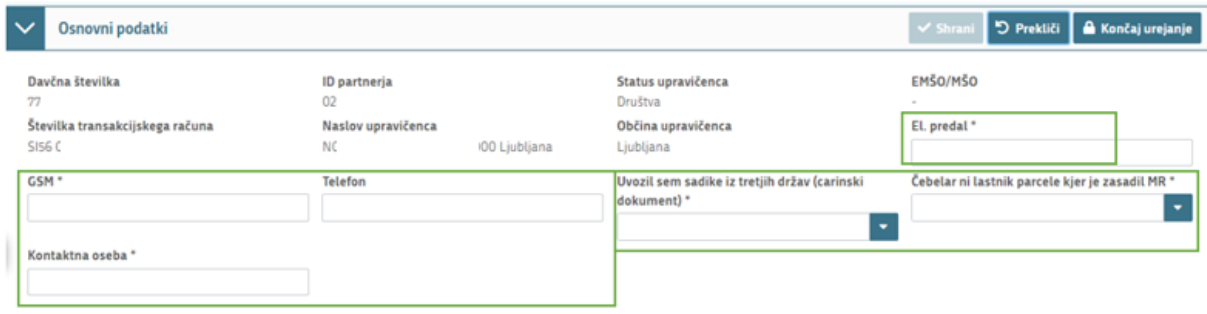

Označeni podatki z zvezdico (\*) bodo obvezni za vnos – drugače vas aplikacija ne bo spustila naprej.

V primeru, da ste uvozili sadike iz tretjih držav, boste morali izbrati indikator **Da**, v nasprotnem primeru, pa izberete **Ne** *(polje je obvezno). (V primeru ko se boste označili Da, boste morali v vnosni maski: Priloge, priložiti prilogo carinski dokument, ki izkazuje uvoz sadik iz tretjih držav), (glej priloge).*

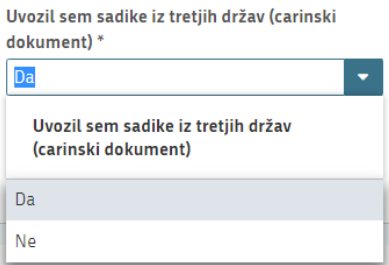

V primeru, da boste imeli na vašem seznamu čebelarjev čebelarja, kateremu ste razdelili sadike MR, on pa je posadil sadike na parceli katere NI lastnik, boste morali izbrati indikator **Da**, v nasprotnem primeru, pa izberete **Ne** *(polje je obvezno). (V primeru ko se boste označili Da, boste morali v vnosni maski: Priloge, priložiti prilogo 5 – pisno soglasje lastnika parcele), (glej priloge).*

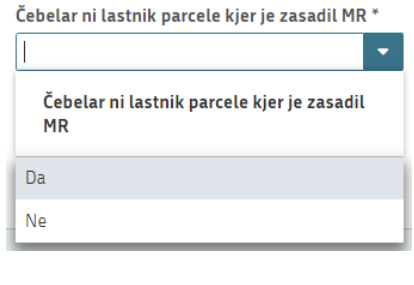

Ko imate izpolniene vse podatke pritisnite na gumb »shrani« **v Shrani** in nato na gumb **A** Končaj urejanje »končaj urejanje«.

Vsako vnosno masko lahko sproti preverjate s klikom na gumb »preveri stran« <sup>1</sup> Preveri stran

ob tem boste sproti seznanjeni ali se vam na strani prožijo kakšna poslovna pravila.

V kolikor se poslovna pravila ne prožijo nadaljujte z naslednjo vnosno masko (*ob kliku na gumb »preveri stran« se vam pojavi takšno Obvestilo, če na strani ni proženih poslovnih pravil – napak).*

**Obvestilo** 

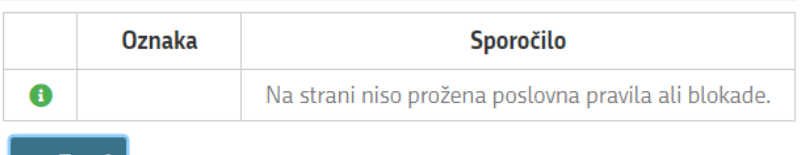

**x** Zapri

# **STROŠKI NALOŽBE**

Na tej vnosni maski imate 3 podsklope: »celotna vrednost projekta in seštevki stroškov«, »predloženi računi« in »upravičeni stroški«.

Prvi sklop **»celotna vrednost projekta in seštevki stroškov«** se vam bo izpolnjeval samodejno, glede na podatke, ki jih boste vnesli v spodnja dva sklopa.

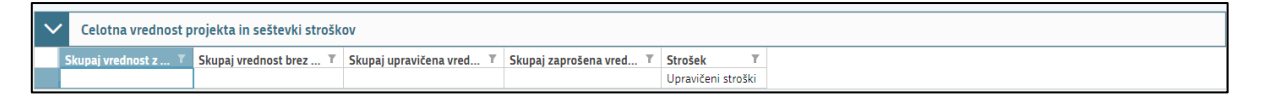

Potem je potrebno izpolniti podatke iz samega računa. Izpolnite vse podatke ki se navezujejo na celoten račun (vključno z zneski ki so del artiklov, ki jih morebiti v nadaljevanju ne boste uveljavljali)

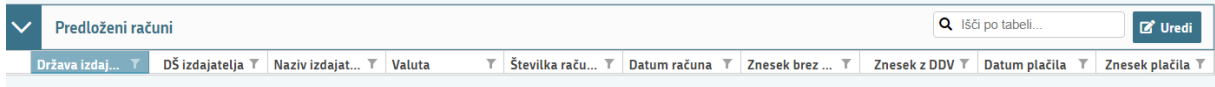

To storite tako da kliknete na okence »Uredi« in nato na »Dodaj vrstico«.

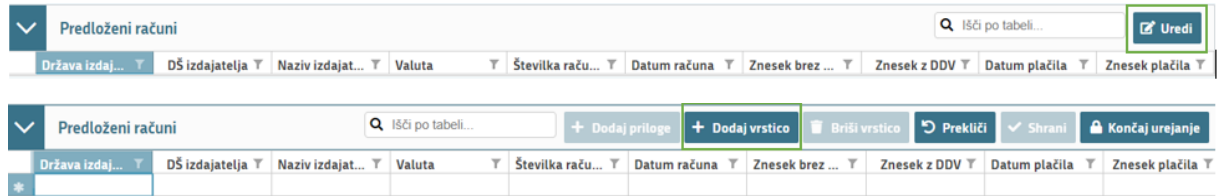

Nadaljujete z izpolnjevanjem podatkov:

- »država izdajatelja računa«,
- »DŠ izdajatelja računa«,
- »Naziv izdajatelja računa« (Vpišete polno ime izdajatelja računa npr. Čebela **s.p**., Čebela **d.o.o.**)
- »Valuta« v kateri je račun izdan,
- »številka računa«,
- »datum računa« (vpišete podatek, kdaj je bil račun izdan)
- »znesek brez DDV« (vpišete **celotno vrednost računa** brez DDV)
- »znesek z DDV.« (Vpišete **celotno vrednost računa** z DDV) V kolikor izdajatelj ni zavezanec za DDV sta polja »znesek z DDV« in »Znesek brez DDV) **enaka**.
- »datum plačila računa« (V kolikor je bil račun poravnan v dveh (ali več) delih, se v polje vnese zadnji datum poravnave)
- »znesek plačila«.

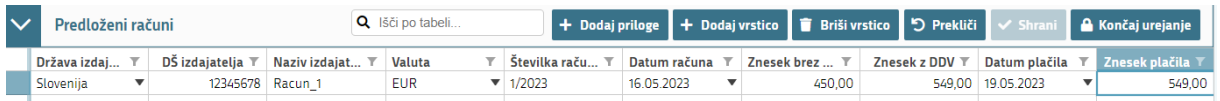

V kolikor boste vnesli datum računa ali plačila računa izven upravičenega obdobja, vas bo aplikacija blokirala in vas opozorila da nimate upravičenih računov, *(primer blokade, ko je plačilo računa manjše od zneska z DDV).*

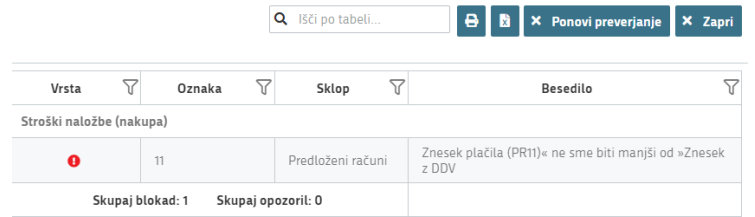

## **PRILOGE PREDLOŽENIH RAČUNOV:**

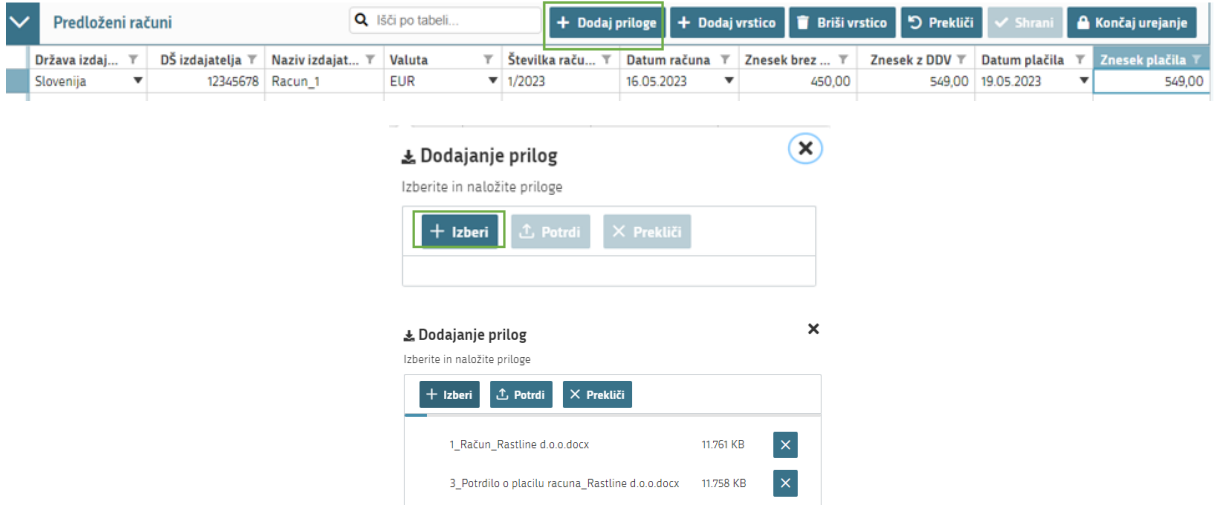

#### **Računi in potrdila o plačilu računa morajo biti izdana izključno na vlagatelja in ne na katerokoli drugo osebo.**

Za vsak vnesen račun mora biti priložen skeniran izvirnik računa in potrdila o plačilu računa. Lahko so vsi uveljavljeni skenirani izvirniki računov v enem dokumentu in potrdila o plačilu računov v drugem. Ne potrebujete prilagati vsakega računa v svojem dokumentu. Važno je, da so priloženi vsi računi, ki jih uveljavljate in vsa potrdila o plačilu računov.

Vlagateljem svetujemo, da za opremo, ki jo opis računa ne bo natančno definiral za posamezno kategorijo/podkategorijo iz Sklepa Vlade, priložijo k vlogi dodatna dokazila (specifikacija/navodila/izjava prodajalca, fotografija), iz katerih bo razvidna kategorija in podkategorija opreme.

#### *Dokazila o plačilu (potrdilo mora biti na ime vlagatelja):*

*- v primeru gotovinskega plačila: originalni račun, iz katerega je jasno razvidno, da je bil račun plačan,*

- *- v primeru plačila po položnici: plačilni nalog na ime vlagatelja, bančni oz. poštni izpisek*
- *- v primeru elektronskega poslovanja; izpis potrdila plačila iz spletne banke*

Na tem mestu prilagate tudi: *CERTIFIKAT o ustreznosti po predpisih s področja semenskega materiala kmetijskih rastlin ali po predpisih o gozdnem reprodukcijskem materialu* ali v primeru uvoza sadik medonosnih rastlin iz tretjih držav je potrebno priložiti *carinsko dokumentacijo*.

*Glede uvoza sadik medonosnih rastlin iz tretjih držav, je potrebno za vsak uvoz ne glede na vrednost nakupa opraviti carinski postopek. V primeru takega uvoza društva nimajo statusa potrošnika in se sadike šteje za komercialno blago oziroma ne veljajo pravila in meje za nekomercialno blago!* 

*V primeru, da bo Agencija prejela vlogo za sofinanciranje nakupa sadik medonosnih rastlin brez opravljenega carinskega postopka, bo morala zaradi Zakona o izvajanju carinske zakonodaje Evropske*  *unije (Uradni list RS, št. 32/2016) na podlagi 32. člena (ravnanje drugih državnih organov v zvezi z neunijskim blagom) o tem takoj obvestiti najbližji finančni urad, ki opravlja naloge s področja carinske zakonodaje.*

#### Sklop **»UPRAVIČENI STROŠKI«**

V tem delu boste vnašali podatke o **samem strošku**

Ponovno kliknete na ikono »Uredi« in nato še »Dodaj vrstico« in pričnete z vnašanjem stroška.

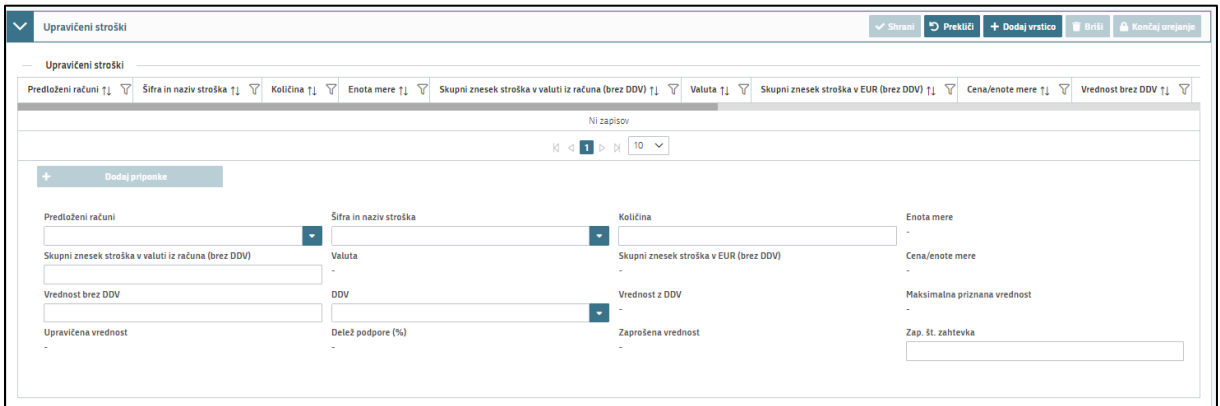

1. Najprej izberete na katerem računu se strošek, ki ga želite vnesti, nahaja. Iz spustnega seznama izberete ustrezen račun, ki ste ga vnesli v zgornjem sklopu »predloženi računi«.

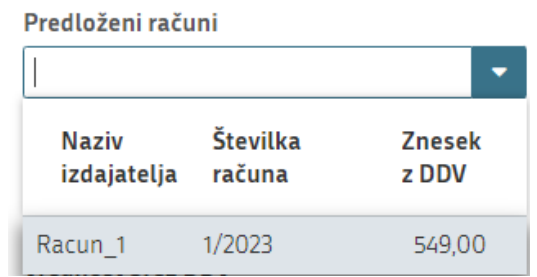

2. Nadaljujemo na Šifro in naziv stroška. Tukaj izberete strošek, ki ga uveljavljate.

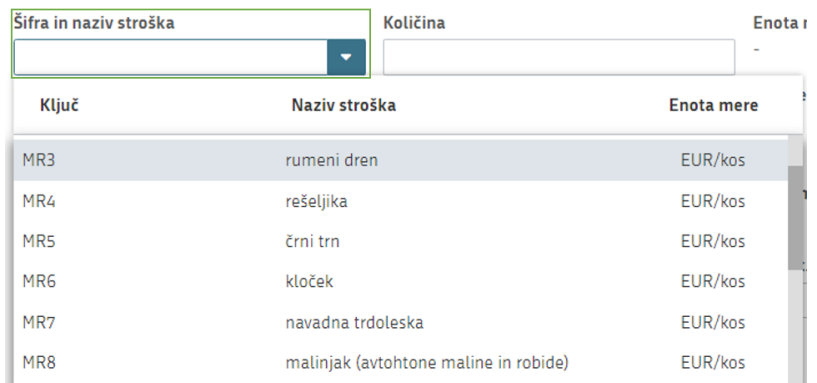

V spustnem seznamu so navedene vse medovite rastline, ki so v katalogu stroškov, ki je bil objavljen na podlagi Sklepa o določitvi seznama in najvišje višine priznanih stroškov nakupa čebelarske opreme, zdravil, sadik medonosnih rastlin ter satnic za namen izvajanja intervencij v sektorju čebelarskih proizvodov iz strateškega načrta skupne kmetijske politike 2023–2027 (Uradni list RS, št. 46/23 in 57/23 – popr.).

Strošek lahko iščete po šifri stroška ali po nazivu stroška. Z vsako črko/besedo se vam bo spustni seznam ožil, zato je iskanje stroška popolnoma preprosto*, (primer vnosa preko šifre stroška/ključa).*

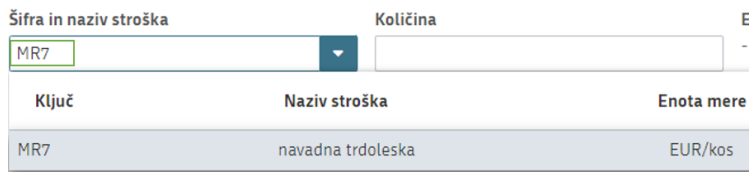

*V katalogu stroškov je šifra stroška dodana zaradi lažjega iskanja stroškov v aplikaciji, kar pa ne pomeni da mora biti na računu izdajatelja, ki ste ga dodali k prilogi ta šifra stroška tudi navedena. Vsaka trgovina ima svoje šifriranje izdelkov zato je težko, da izdajatelji računa šifro stroška iz kataloga navedejo na račun.*

*Iz računa ali priložene specifikacije oz. izjave prodajalca mora biti razvidno v katero skupino spada posamezni strošek oz. se posamezna sadika medonosne rastline uvrsti. V primeru, da iz predložene dokumentacije nakupljenih sadik ne bo možno uvrstiti med seznam najvišje višine priznanih stroškov, bo Agencija pozvala stranko na razjasnitev. Torej, čim bolj slično poimenovanje s katalogom stroškov, ali pa k računom dodajte slike ki bodo dokazovale da gre dejansko za vrsto stroška, ki ste jo izbrali.* 

- 3. Količina (vpišete količino stroška)
- 4. cena/enota mere je vrednost za ta strošek predpisana v katalogu stroškov
- 5. Skupni znesek stroška v valuti iz računa (brez DDV) (skupni znesek stroška brez DDV, **za toliko kosov, kot ste vnesli količino** , ter upoštevajoč popuste)
- 6. Valuta se izpolni samodejno, glede na podatek ki ste ga vnesli v klopu »predloženi računi«
- 7. Skupni znesek stroška v EUR (brez DDV) se izračuna samodejno. V kolikor je račun izdan v EUR se bo to polje izpolnilo enako kot je vrednost v Skupni znesek stroška v valuti iz računa (brez DDV), v kolikor pa je izdan v drugi valuti se vam bo vrednost v EUR preračunala samodejno.
- 8. Cena/enote mere (cena za izbrani strošek predpisana v katalogu stroškov)
- 9. »Vrednost brez DDV«. V kolikor je račun izdan v EUR prepišete znesek iz »Skupni znesek stroška v valuti iz računa (brez DDV)« v kolikor je izdan v **drugi valuti** prepišete znesek iz polja »Skupni znesek stroška v EUR (brez DDV)«.
- 10. DDV (Izberete stopnjo)
- 11. vrednost z DDV se izpolni samodejno
- 12. maksimalna priznan vrednost je vrednost, ki jo glede na katalog in količino lahko prejmete.
- 13. Upravičena vrednost se izpolni samodejno
- 14. Delež podpore se izpolni samodejno
- 15. Zaprošena vrednost
- 16. Zaporedna št. zahtevka vedno izpolnite številko 1!

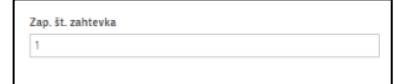

Ob pritisku na gumb shrani se vam bodo izpolnila še ostala polja – Upravičena vrednost, delež podpore in vaša zaprošena vrednost.

#### **Primer 1:**

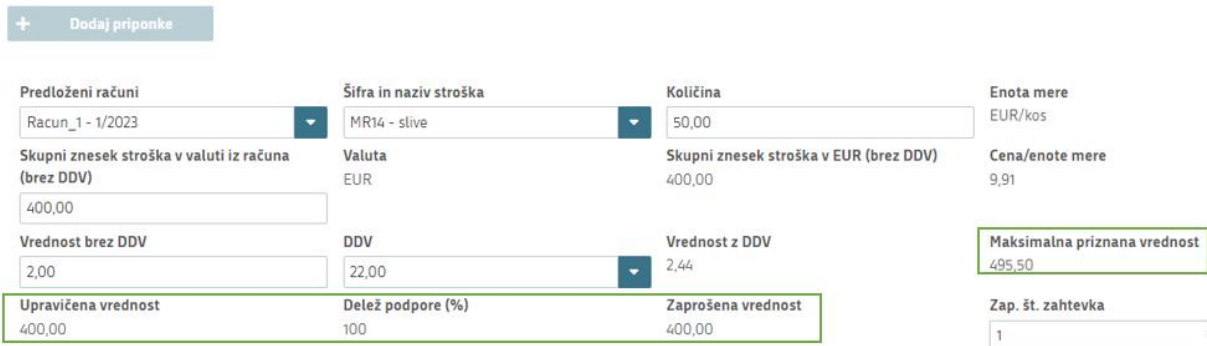

Vaša upravičena vrednost je v tem primeru 400,00 EUR<sup>1</sup>, saj je znesek, ki ste ga dejansko plačali manjši od maksimalne priznane vrednosti v katalogu.

Vaša zaprošena vrednost pa torej znaša 100% od 400,00 EUR, kar znaša 400,00 EUR.

V primeru da imate na enem računu več stroškov stroške dodajate s klikom na gumb dodaj vrstico.

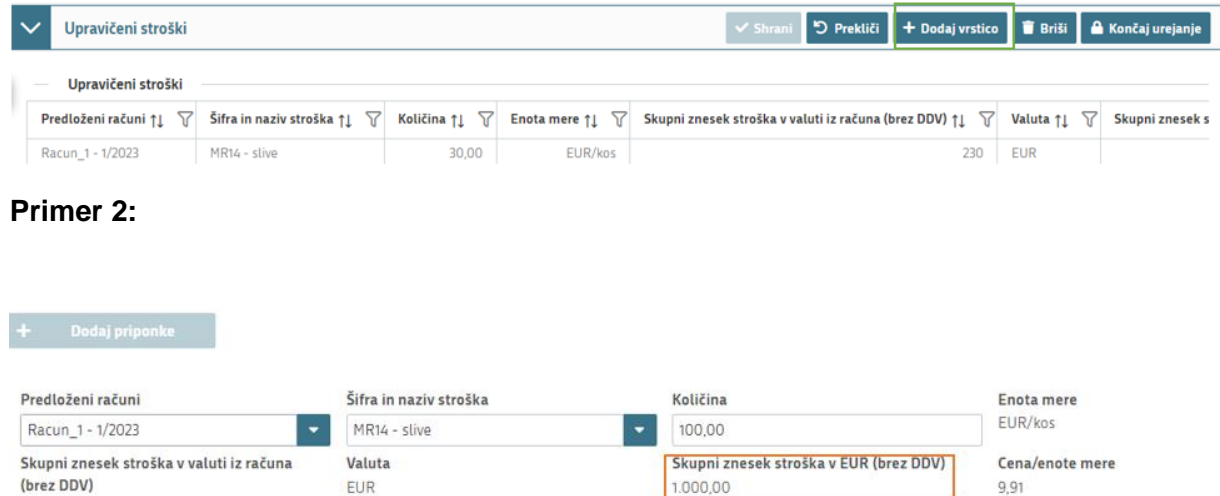

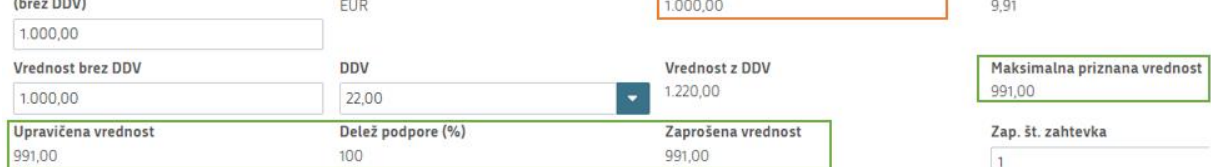

Tukaj je lepo viden primer, ko je maksimalna priznana vrednost v katalogu manjša od vrednosti stroška iz računa brez DDV. Delež podpore se obračuna od maksimalne priznane vrednosti nakupa.

 $^{\text{1}}$  (Zneski so popolnoma izmišljeni za primer prikaza)

## **CELOTNA VREDNOST PROJEKTA IN SEŠTEVKI STROŠKOV**

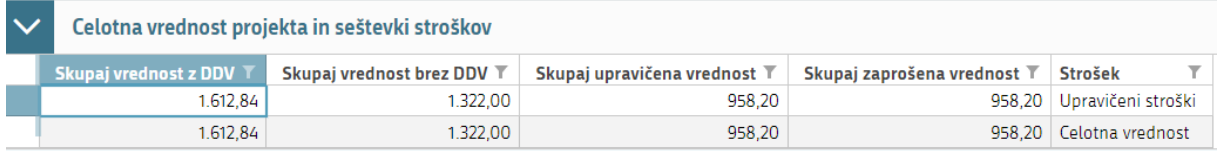

Na zgornji strani vnosne maske, se vam seštevajo SKUPNI podatki o »Skupaj vrednosti z DDV«, »Skupaj vrednosti brez DDV«, »Skupaj upravičena vrednost« in »**skupaj zaprošena vrednost**«.

Ob končanju vnosa na vnosni maski, ponovno priporočamo da klikneta na gumb »Preveri stran«. V kolikor se vam izpiše, da na strani niso prožena poslovna pravila ali blokade nadaljujte z vnosom vloge. *(v vašem primeru, vaša Skupaj zaprošena vrednost ne sme biti manjša od 400,00 EUR (11 odstavek 40. člena Uredbe) oziroma večja od 1000,00 EUR (3 odstavek 40. člena Uredbe), drugače se vam bo pojavilo opozorilo).*

# **IZJAVE IN PRILOGE**

Za oddajo vloge se morate strinjati **z vsemi IZJAVAMI**, katere imate, za lepšo preglednost, navedene tudi v razpisni dokumentaciji javnega razpis.

To storite s klikom na gumb »Uredi« in vsako izjavo posebej označite z »Da«. Ko vse izjave označite, pritisnite na »Shrani« in nato na »Končaj urejanje«.

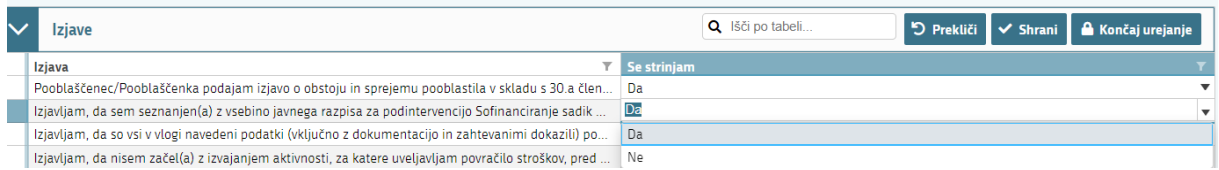

**PRILOGE** dodate tako, da se postavite na ustrezno vrstico in pritisnite na gumb »Uredi« in nato na »dodaj priponko«. Pritisnete na »Izberi«, v računalniku poiščete priponko in jo s klikom na gumb »potrdi« dodate v aplikacijo. Priponke so lahko v PDF, DOCx in JPG obliki.

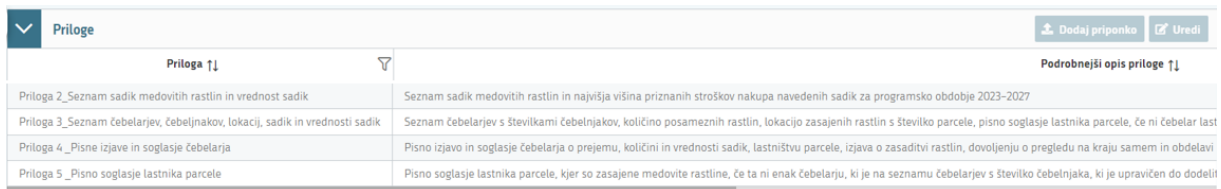

Najprej je potrebno vnesti:

- *1.* **Seznam sadik medovitih rastlin in vrednost sadik obvezna**: **Priloga 2 -** *Predložite EXCELL dokumente (podpisani),*
- 2. **Seznam čebelarjev, čebelnjakov, lokacij, sadik in vrednosti sadik obvezna**: **Priloga 3 -** *Predložite v EXCELL dokument (podpisani),,*
- 3. **Pisne izjave in soglasja čebelarjev obvezna**: **Priloga 4 –** *Predložite Word dokument (podpisani),*,
- *4.* **Pisno soglasje lastnika parcele pogojna Priloga 5 -** *Predložite Word dokument* **–** (*v primeri če je čebelar zasadil sadike na parceli drugega lastnika) (Zahteva za obvezno prilogo se proži, če se na vnosni maski Upravičenec/Osnovni podatki, izbrali ustrezni indikator – Čebelar ni lastnik parcele kjer je zasadil MR\*),*
- *5. Carinski dokumenti ob uvozu sadik iz tujine -* **pogojna** *Priloga - v primeru uvoza sadik iz tujine (Zahteva za obvezno prilogo se proži, če se na vnosni maski Upravičenec/Osnovni podatki, izbrali ustrezni indikator – Uvozil sem sadike iz tretjih držav (Carinski dokument)\*),*

**Vsako prilogo je potrebno oddati posebej,** drugače vam aplikacija ne bo dovolila oddati vloge.

# **STRUKTURA FINANCIRANJA**

Vrednost se vam bo avtomatsko izpolnila sama, glede na sešteto vrednost v sklopu »stroški naložbe«, tabela »Celotna vrednost projekta in seštevki stroškov«, polje »Skupaj zaprošena vrednost«

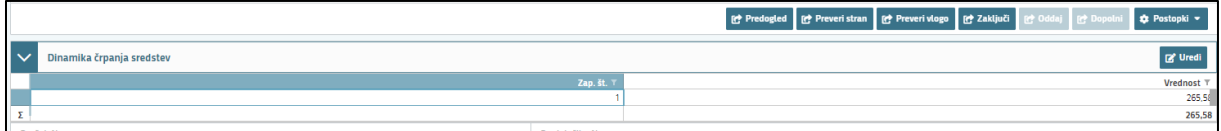

# **ZAKLJUČITEV/ODDAJA/PODPISOVANJE VLOGE**

Predlagamo da še enkrat pritisnete na gumb **»preveri vlogo«,** v kolikor na vlogi niso prožena poslovna pravila ali blokade, je vloga pripravljena na zaključevanje in oddajo.

V kolikor se prožijo kakšna poslovna pravila, vloge ni možno oddati. V poslovnih pravilih boste imeli točno navedeno, kaj na vlogi ni pravilno.

Nadaljujete na gumb **»zaključi«** pojavilo se vam bo obvestilo: »Vlogi v tem statusu ni dovoljeno spreminjati vsebine.« Nadaljujete na gumb **»oddaj«.**

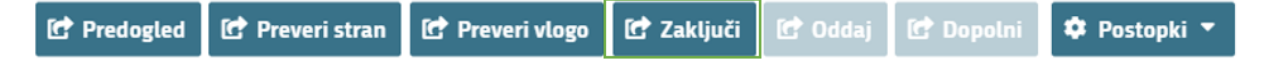

**Elektronsko podpisovanje dokumentov** (vlog, dopolnitev, zahtevkov) se izvaja v okviru sistema SIPASS. Uporabnik je v postopku podpisovanja preusmerjen iz aplikacije v sistem SI-PASS, v katerem izvede podpis, in nato preusmerjen nazaj v aplikacijo.

Uporabnik si mora za izvedbo podpisa znotraj sistema SI-PASS **ustvariti digitalno potrdilo SI-PASS**, ki je namenjeno izključno elektronskemu podpisovanju dokumentov in je varno shranjeno v sistemu SIPASS, dosegljivo pa je le ob prijavi uporabnika ter vsakokratnemu dodatnemu vnosu varnostnega gesla. Uporabnik si lahko digitalno potrdilo SI-PASS ustvari ob prvem podpisovanju ali pa že vnaprej

Elektronsko podpisovanje v sistemu [SI-PASS » SI-TRUST / Državni center za storitve](https://www.si-trust.gov.si/sl/podpora-uporabnikom/navodila-in-napotki/elektronsko-podpisovanje-v-sistemu-si-pass/)  [zaupanja \(gov.si\)](https://www.si-trust.gov.si/sl/podpora-uporabnikom/navodila-in-napotki/elektronsko-podpisovanje-v-sistemu-si-pass/)

Aplikacija vas bo premestila v podpisno komponento kjer vnesete vaše nastavljeno geslo digitalnega potrdila in potrdite vnos.

Vloga bo dobila status **ODDANA**.

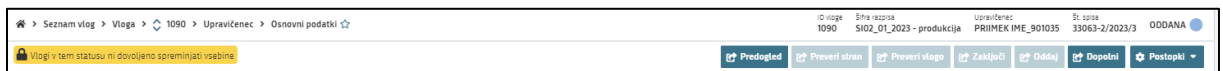

Oddano in podpisano vlogo lahko vidite v Pregledu oddanih dokumentov.

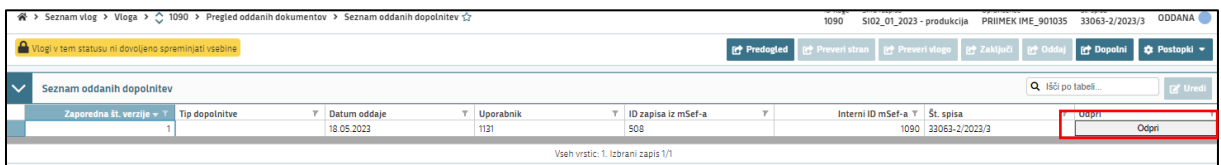

# **HELP DESK**

V kolikor bo pri vnosu vlog prihajalo do morebitnih nepredvidljivih težav smo dosegljivi na spodnjih naslovih:

Elektronska pošta: **[Ceb-ukrepi.aktrp@gov.si](mailto:Ceb-ukrepi.aktrp@gov.si)**

Telefon: **01/580-7792**